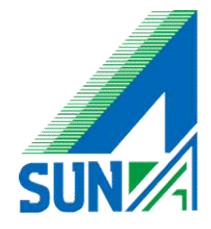

# Watchguard IPsec mobileVPN

## ソフトウェアインストール マニュアル

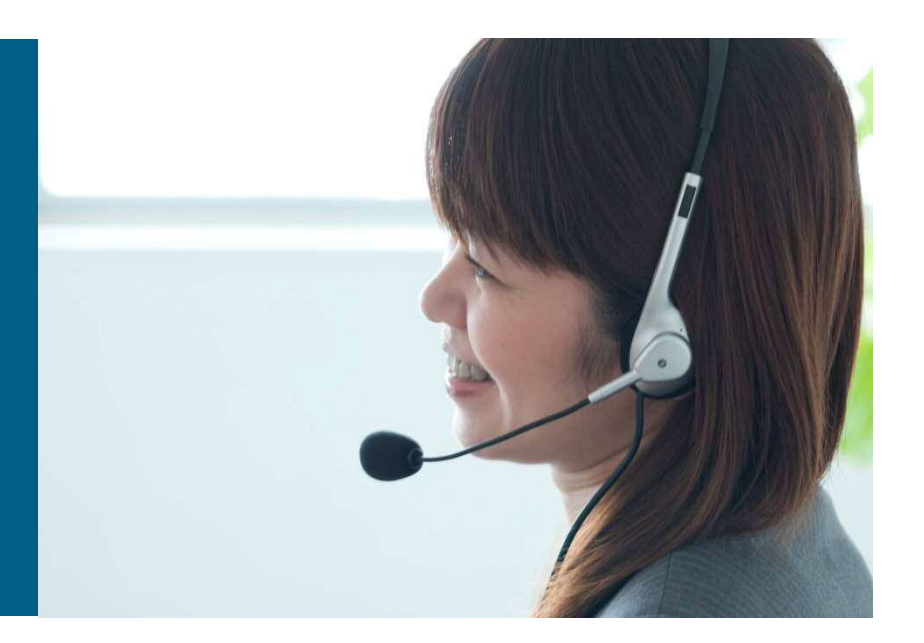

設定頂く前に下記内容を必ずご確認下さい

**※** 内容を無視した作業の場合、システムの破損やトラブルの原因となる可能性がございます

**①** ソフトウェアインストール時には起動中のソフトウェアをすべて終了してください

**②** ソフトウェアインストール後にはOSの再起動が必要となります 再起動をしても業務に支障が無いことを確認の上作業願います

**③** ソフトウェアインストールに伴い、専用のネットワーク設定が加わります 既に他社モバイルVPNサービスをご利用の方は設定前に弊社に相談願います

**④** マニュアル内に記述があるユーザIDやパスワードは別紙にて提出させて頂きます ご質問の際は弊社営業担当までご連絡をお願い致します

## ① 弊社から提出させて頂きましたソフトウェアを起動します

.exeの名前は「vpn\_client\_(ソフトメジャーver)\_release

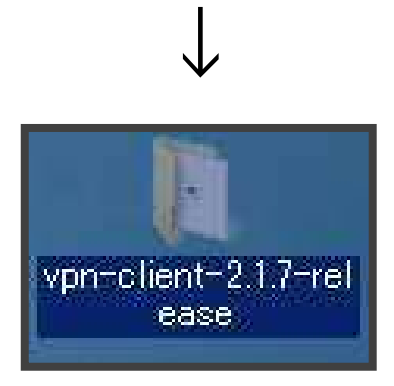

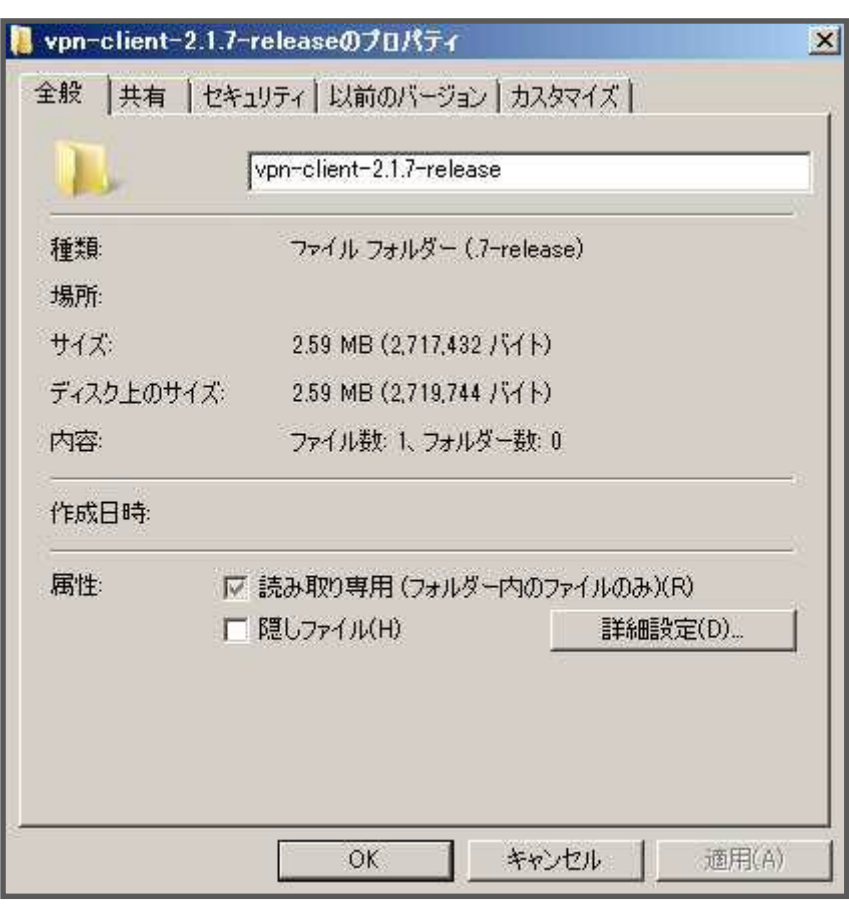

### ② セットアップを開始します

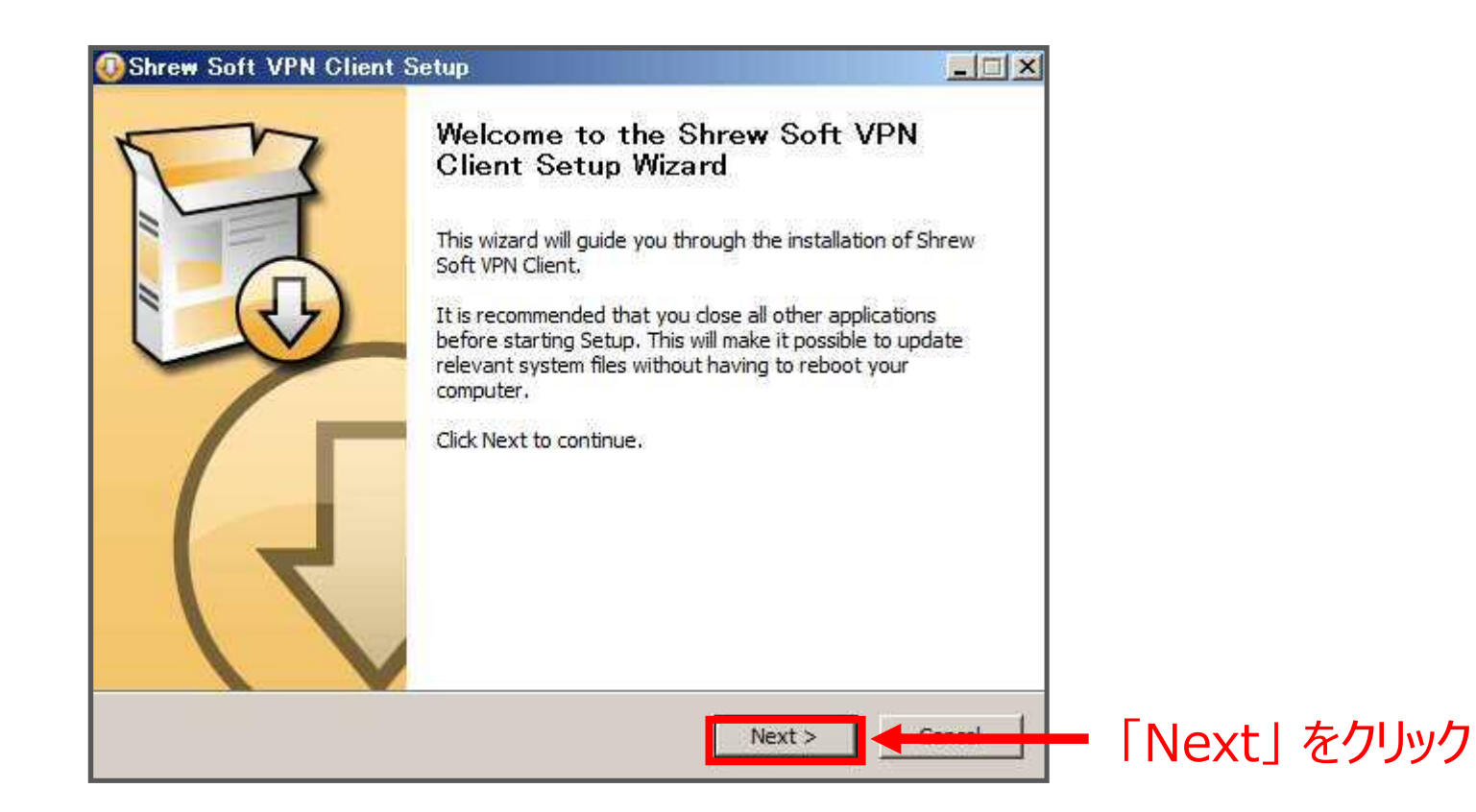

## ③ 利用規約に同意します

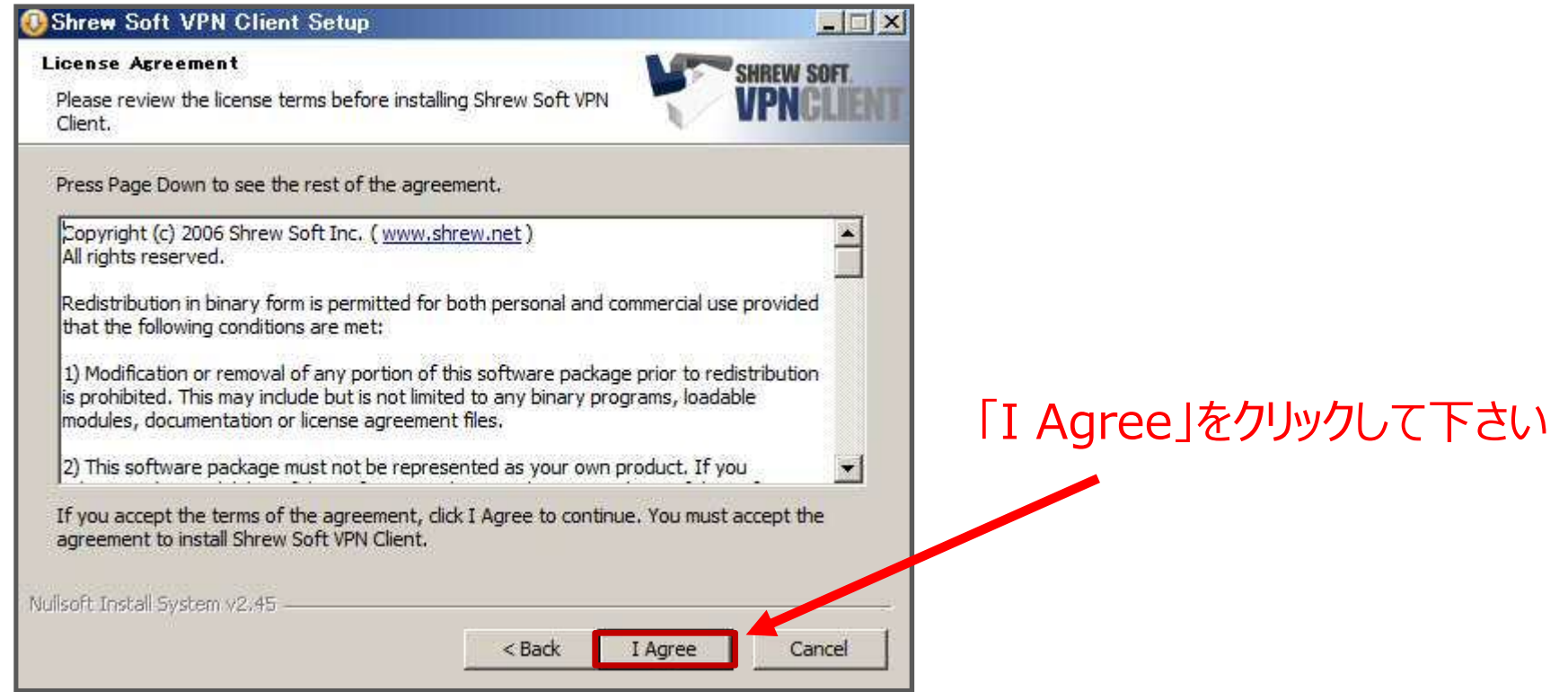

## ④ インストールメニューを選択します

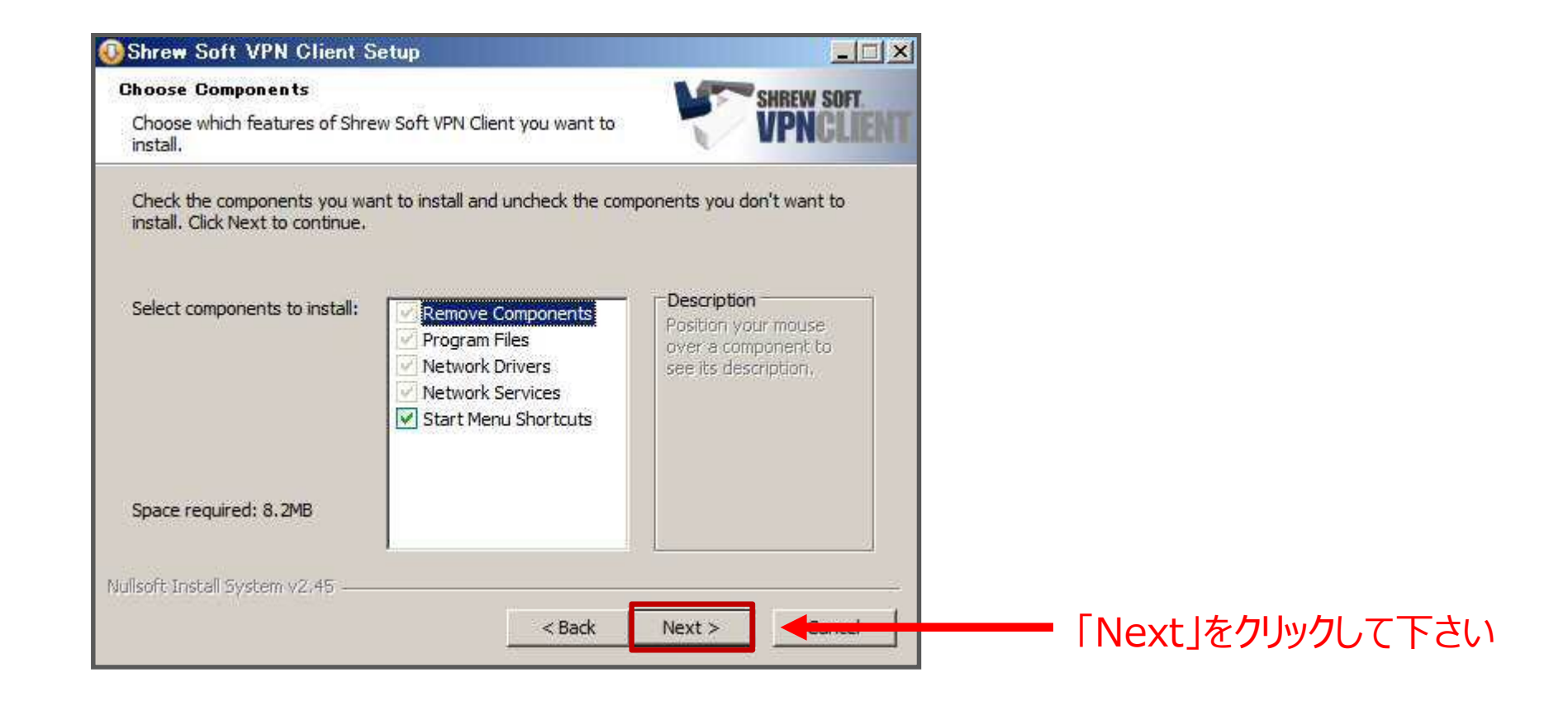

## ④ インストールフォルダを指定します

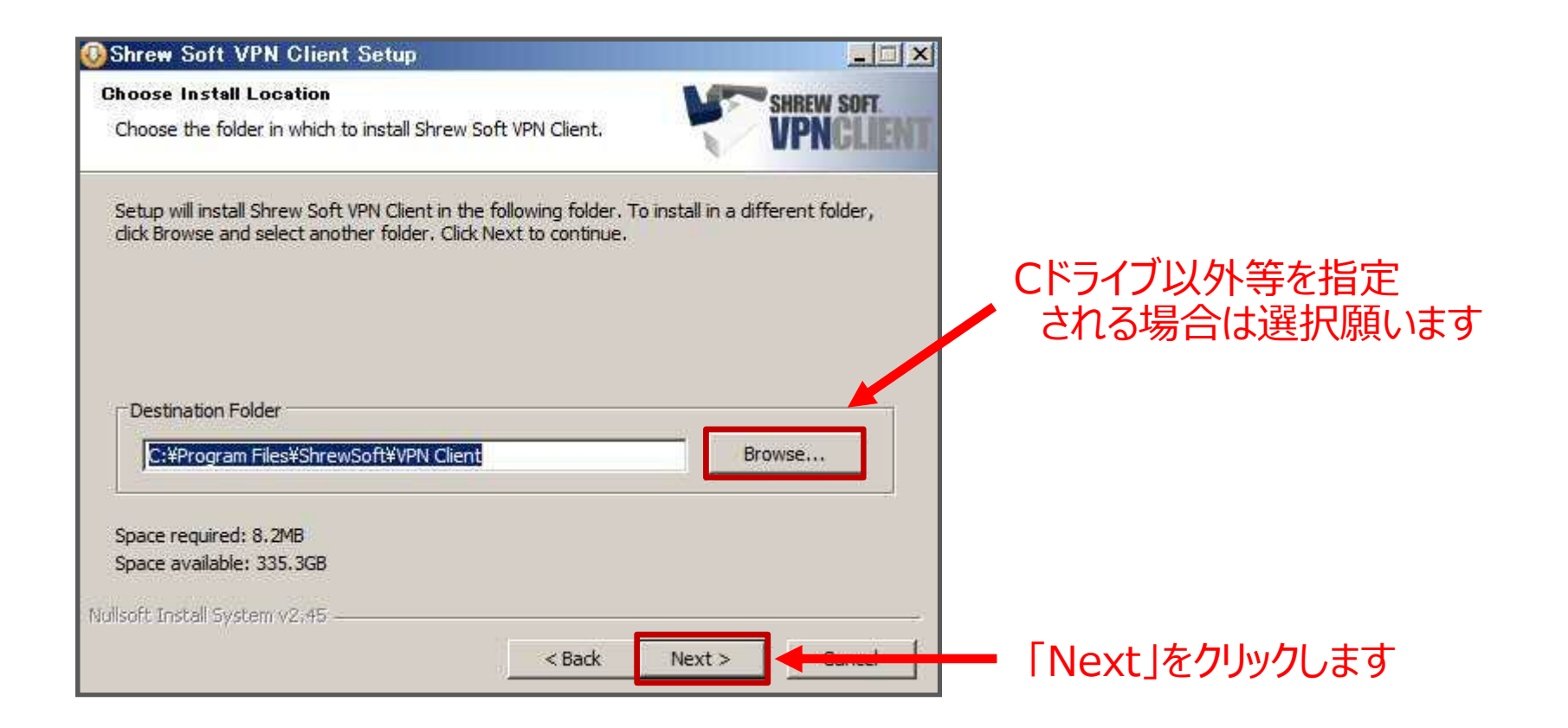

⑤ インストールを開始します

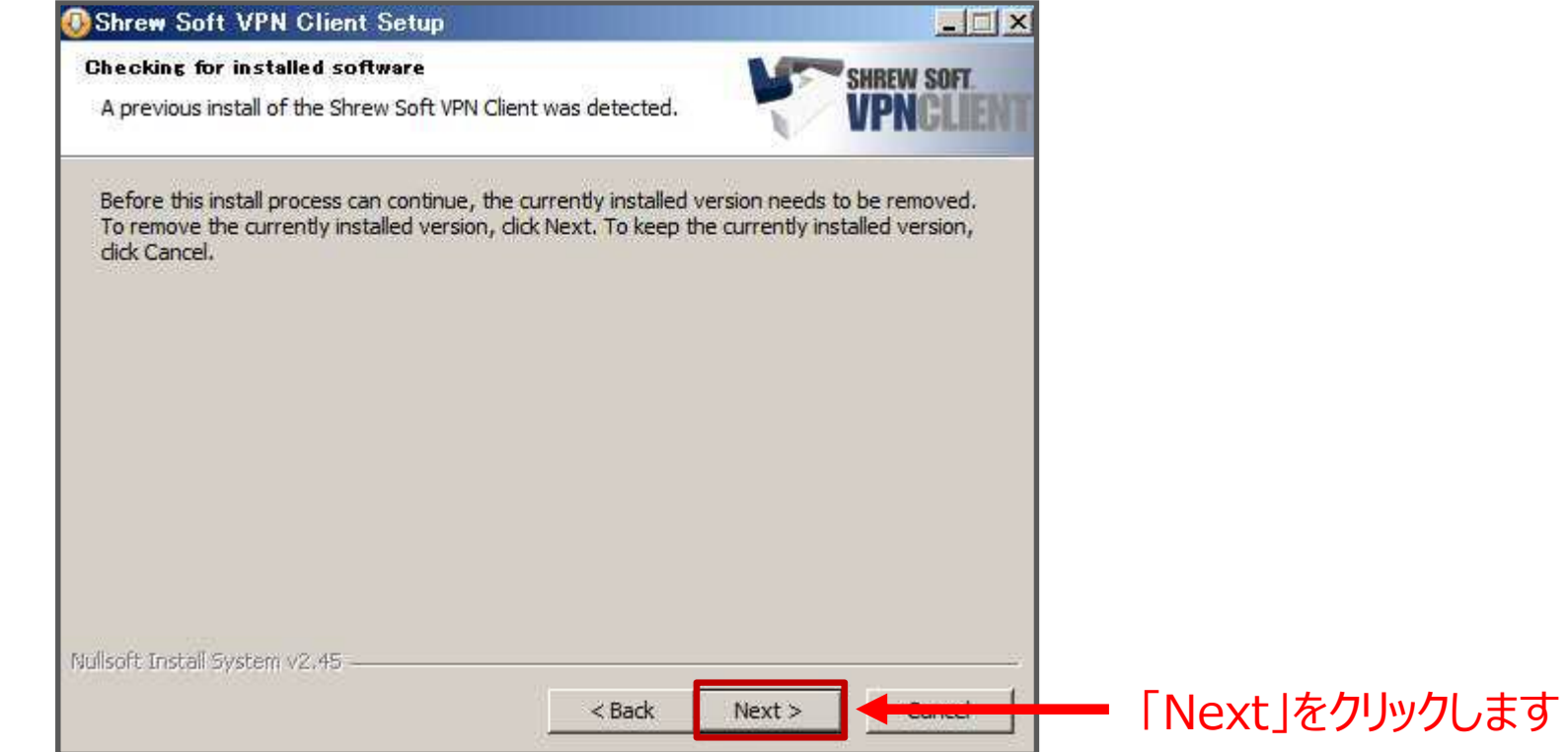

## ⑥ インストールを完了する

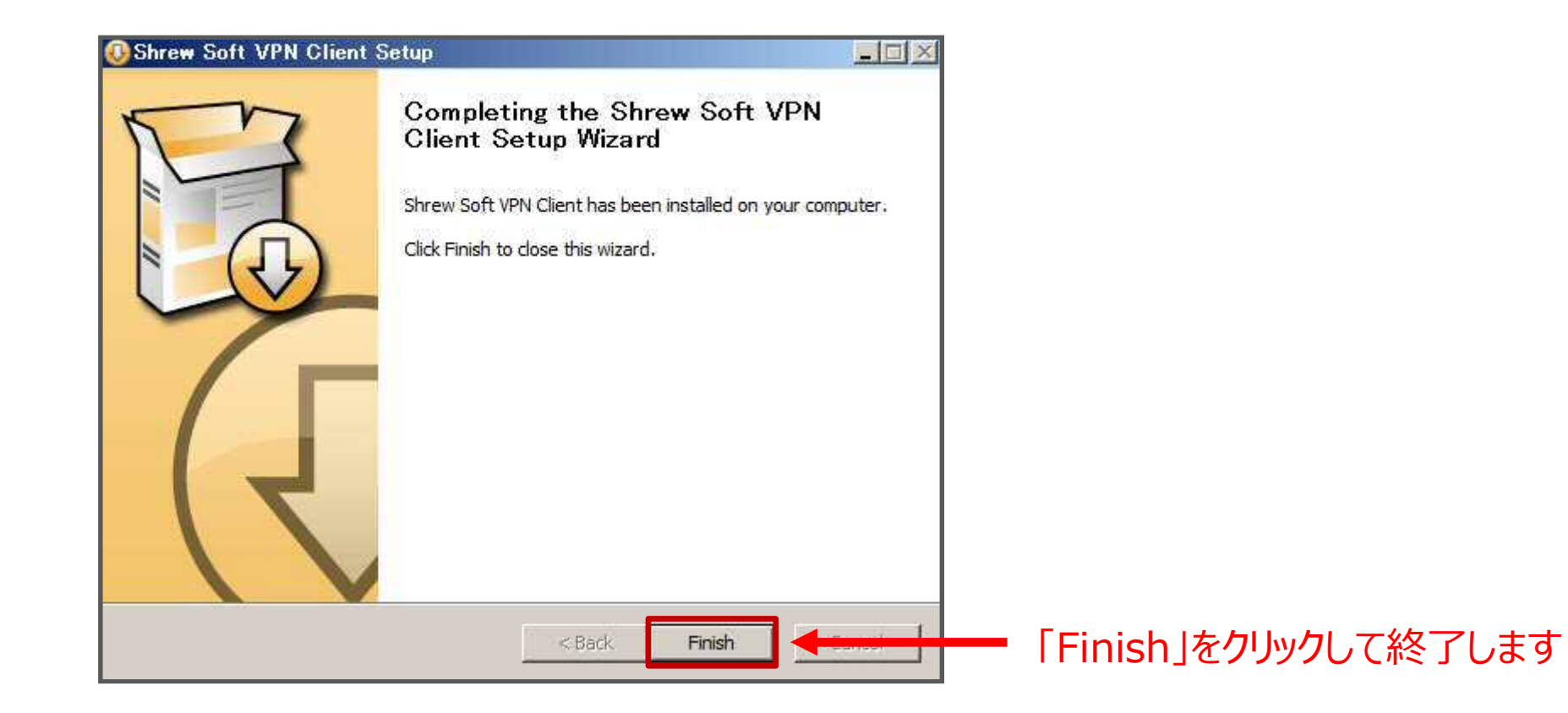

## プログラムの一覧に「ShrewSoft VPN Client」フォルダが作成されます。 実行プログラムは「Access Manager」ですのでデスクトップにショートカットを作成下さい。

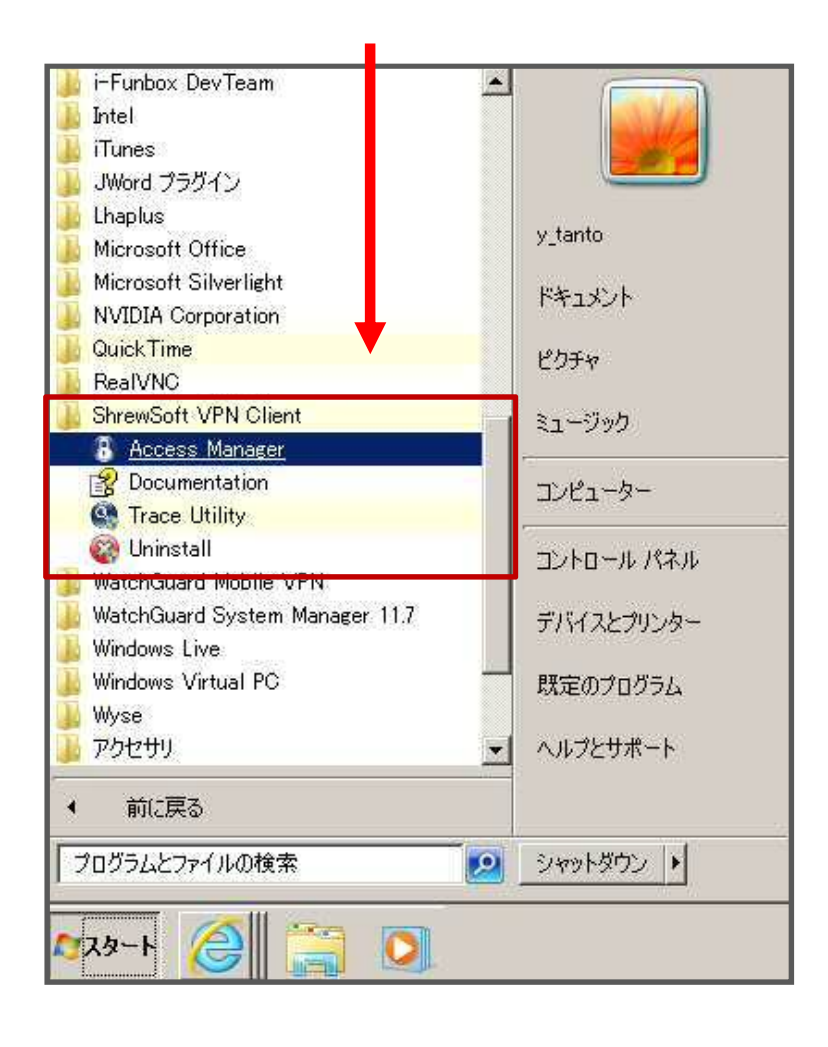

## 「Access Manager」を起動するとソフトウェアが起動します

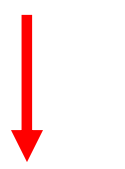

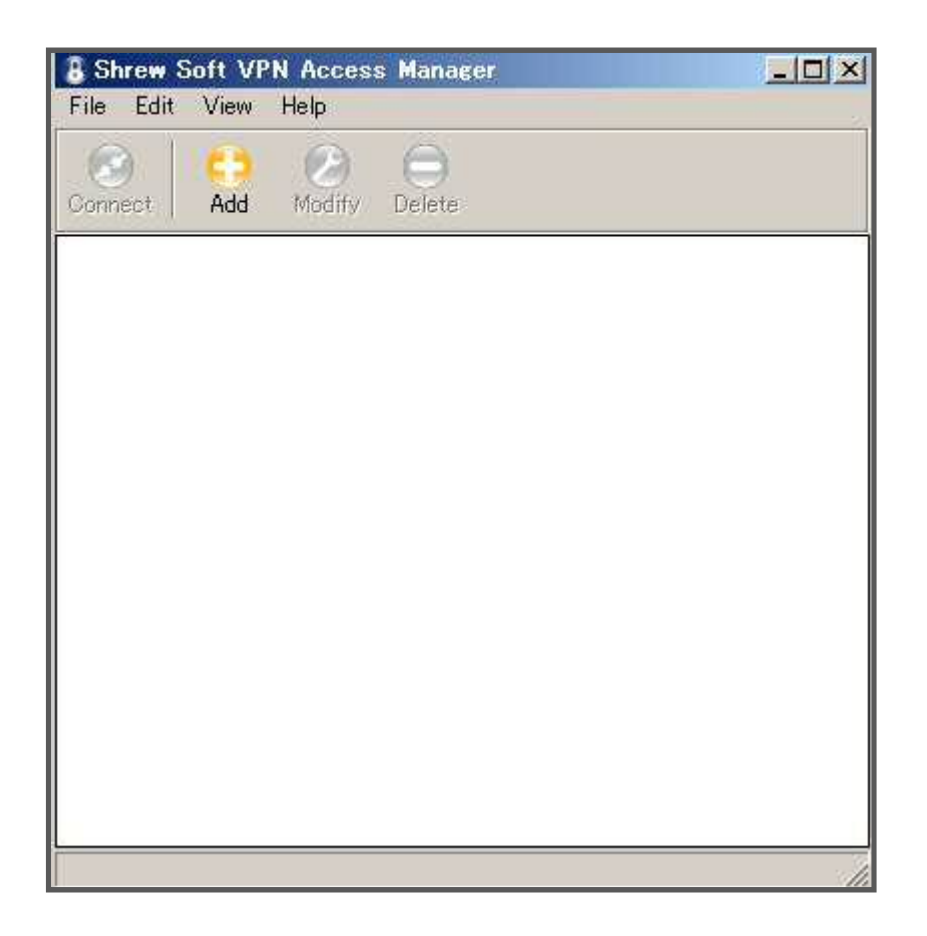

⑦ コンフィグをインポートする

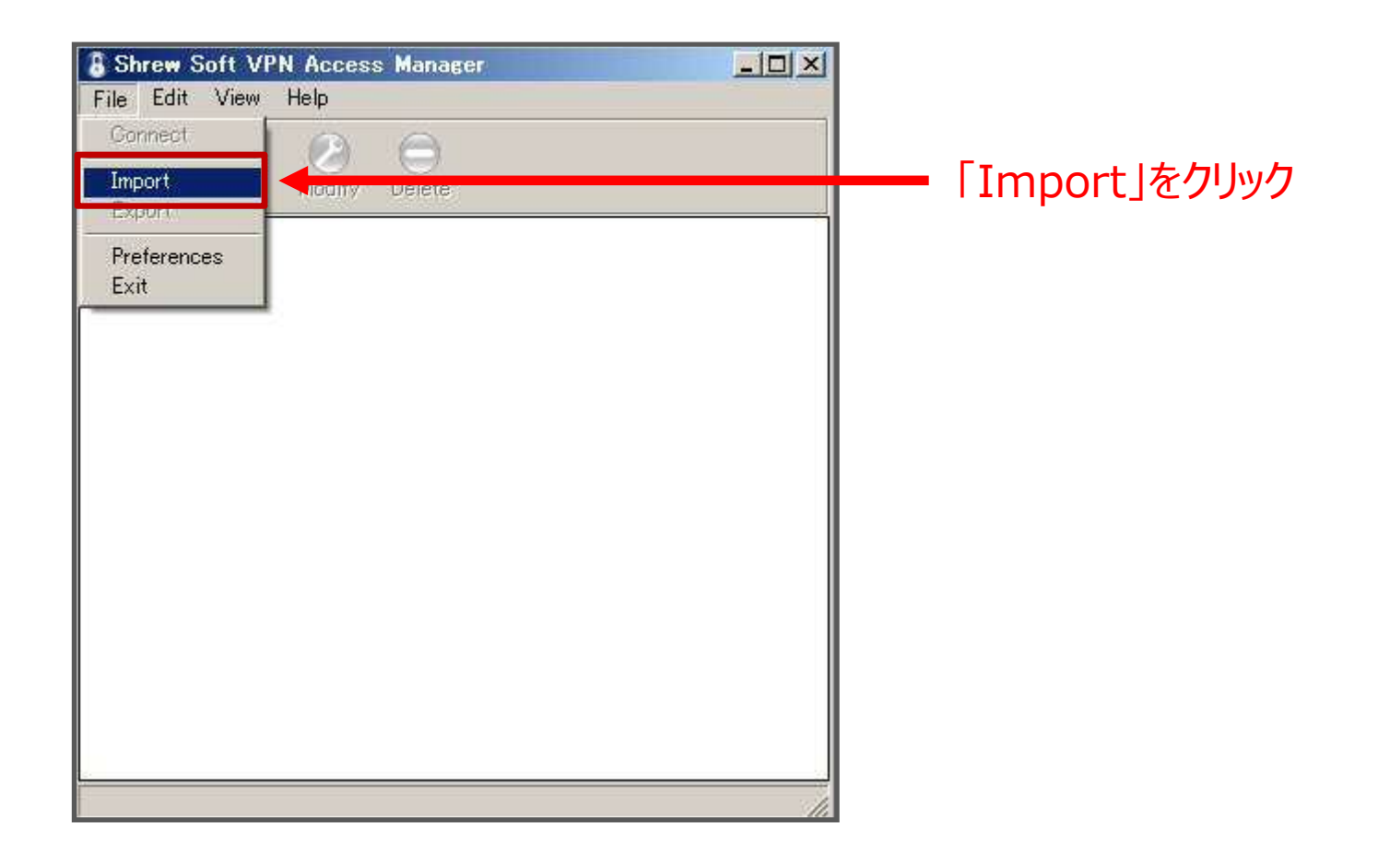

⑧ インポートを進める

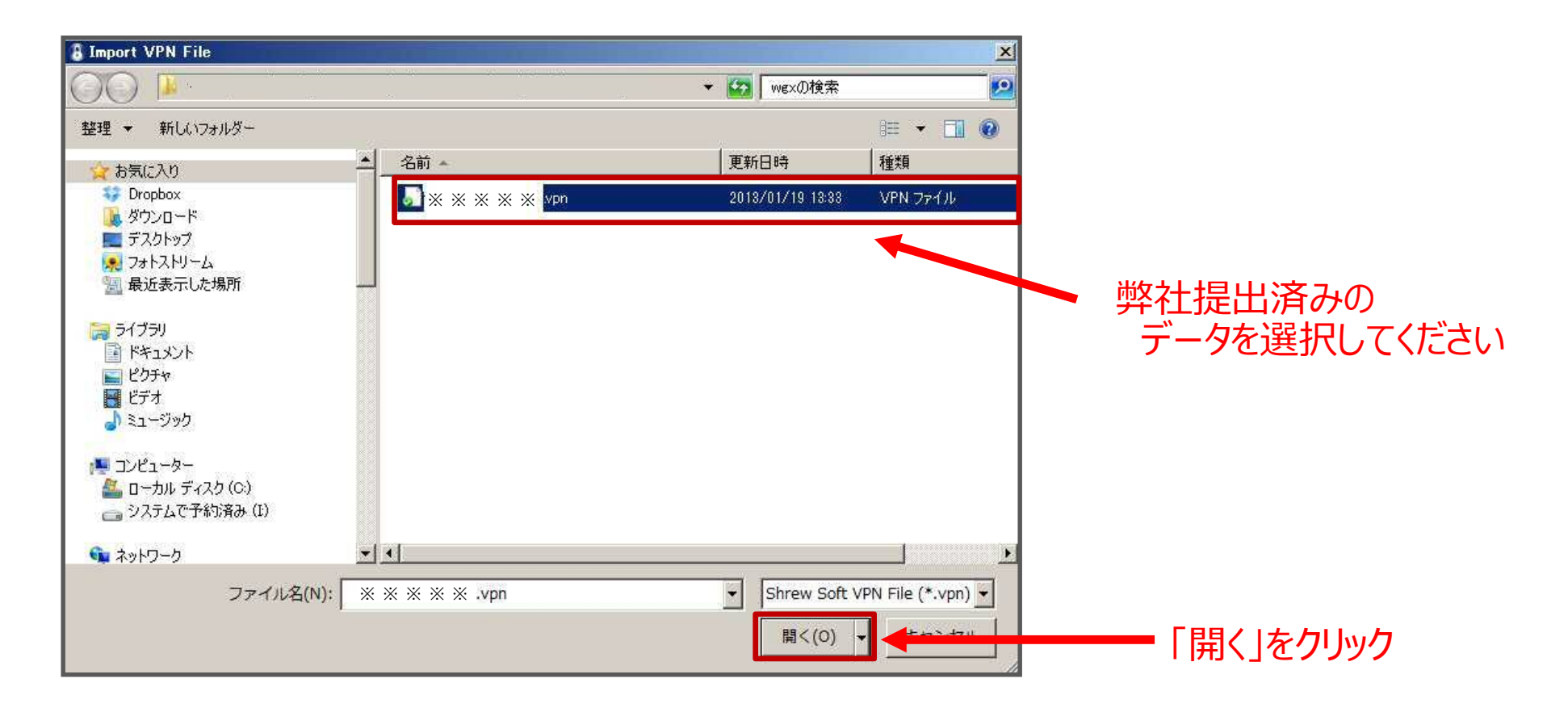

⑨ インポートの完了

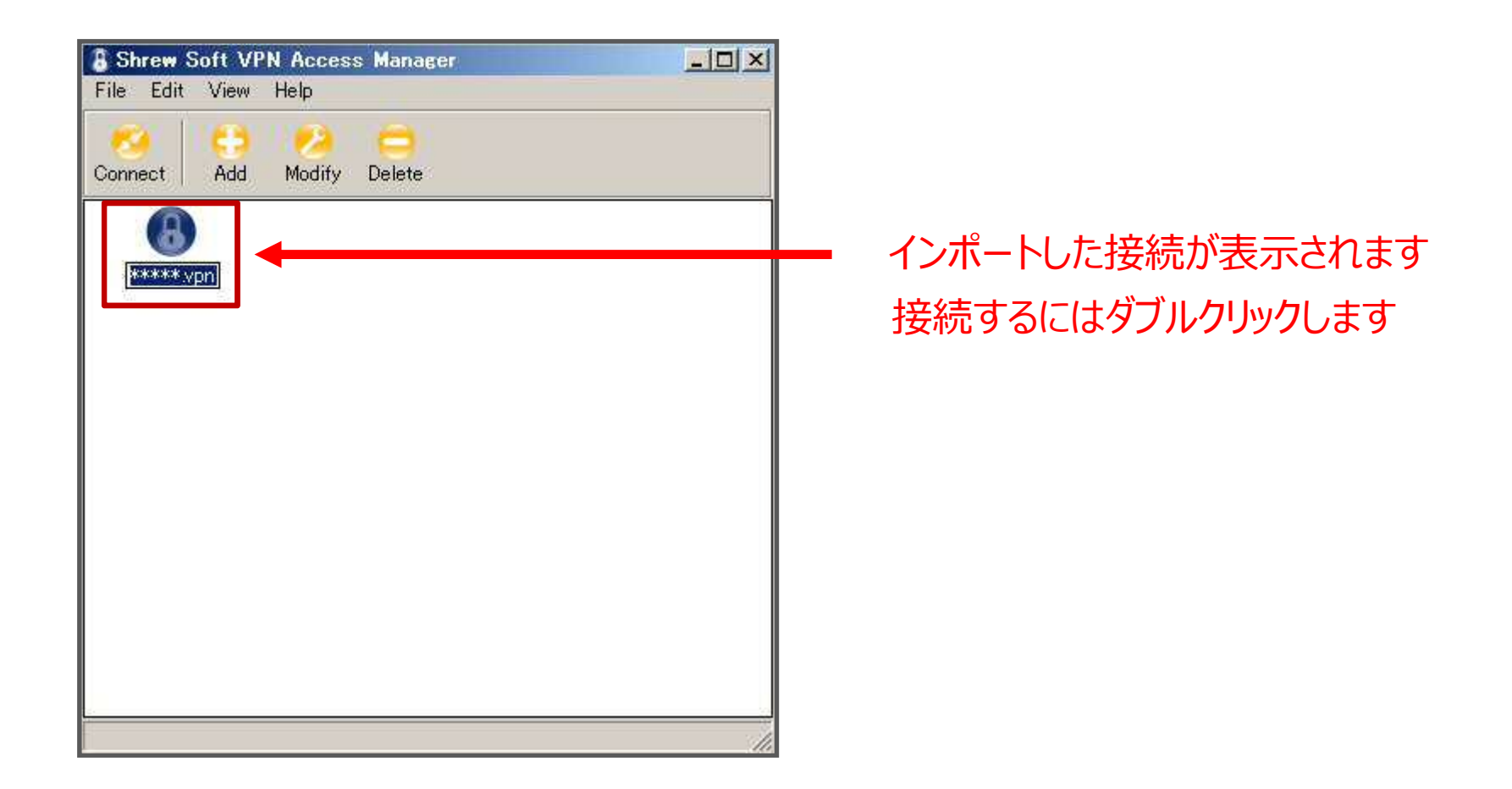

#### ⑩ Movile VPN 接続の開始

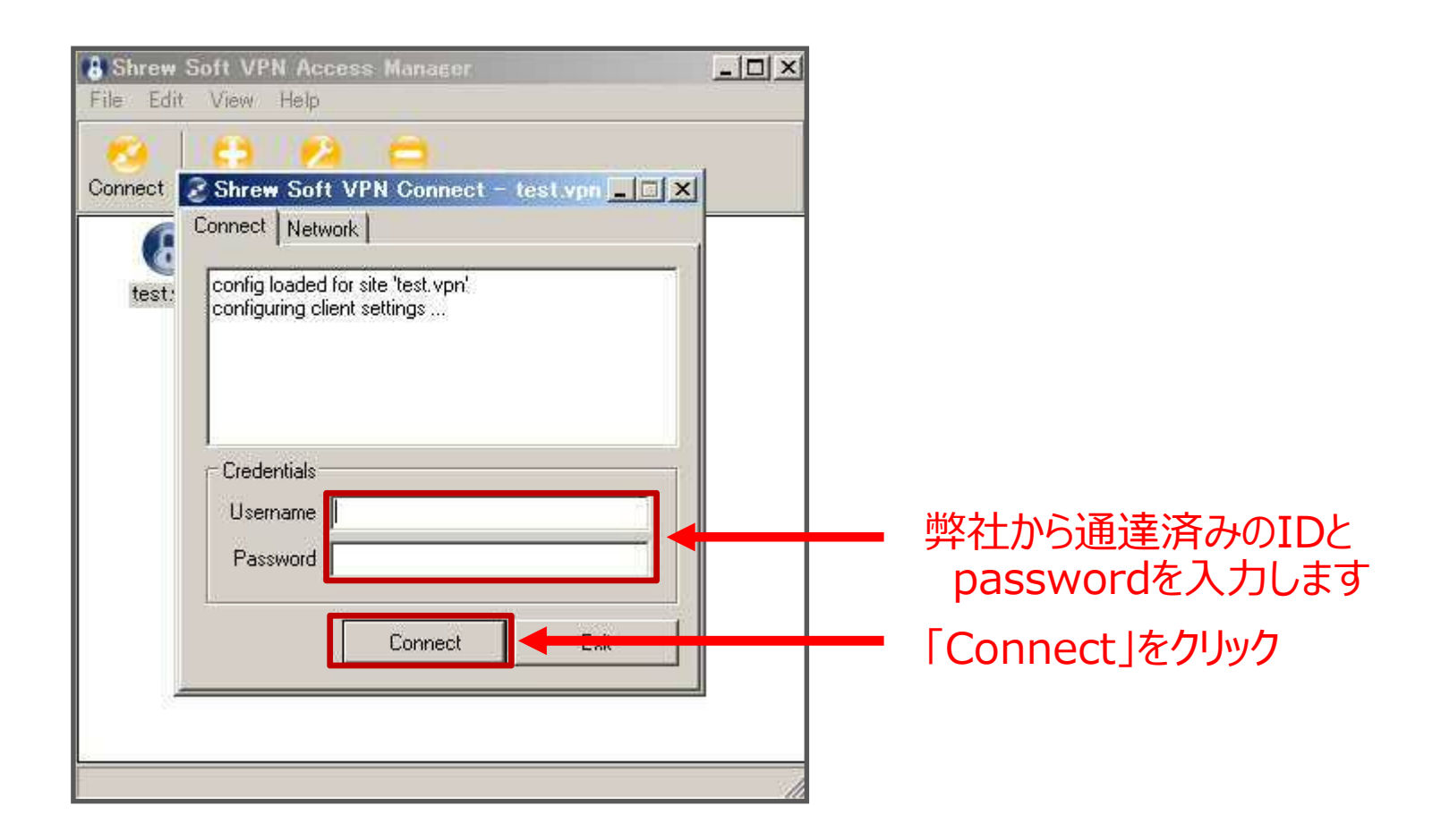

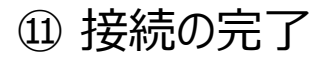

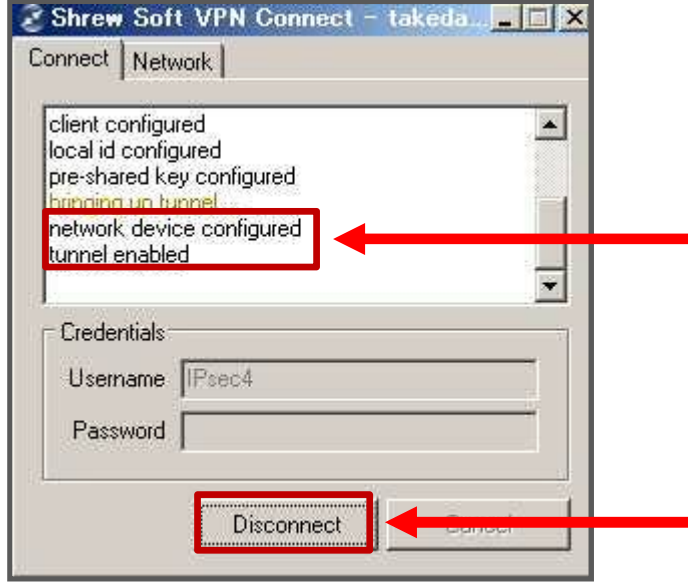

#### 問題なく接続できれば「tunnel enabled」 が表示され、IPsecVPN接続が開始します

エラーが表示され、接続ができない 場合は弊社へご連絡をお願い致します

接続を終了する場合は「Disconnect」をクリック

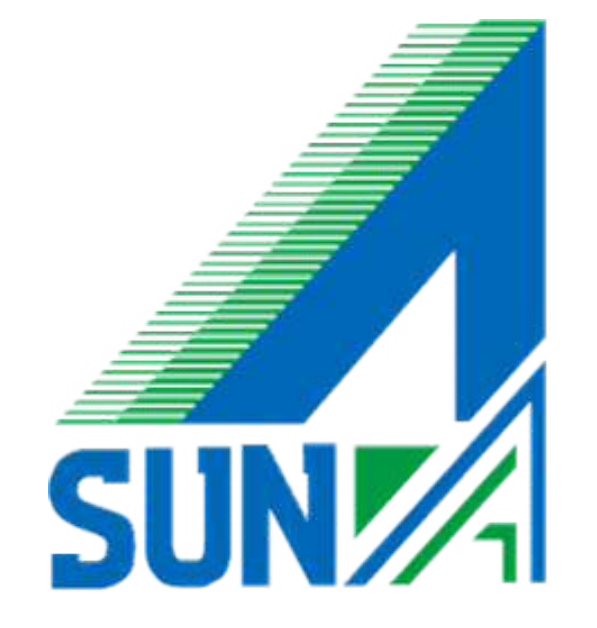